## **GUÍA PARA COMPARTIR ARCHIVOS E IMÁGENES EN GOOGLE DRIVE**

- 1. Ingrese a su correo electrónico desde página web en [www.gmail.com](http://www.gmail.com/)
- 2. De clic sobre el icono de *Google Aps* en la esquina superior derecha (resaltado en el recuadro rojo en la siguiente imagen):

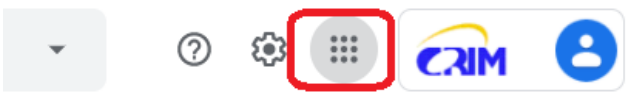

3. En las opciones que se despliegan, de clic sobre Google Drive (resaltado en el recuadro rojo en la siguiente imagen):

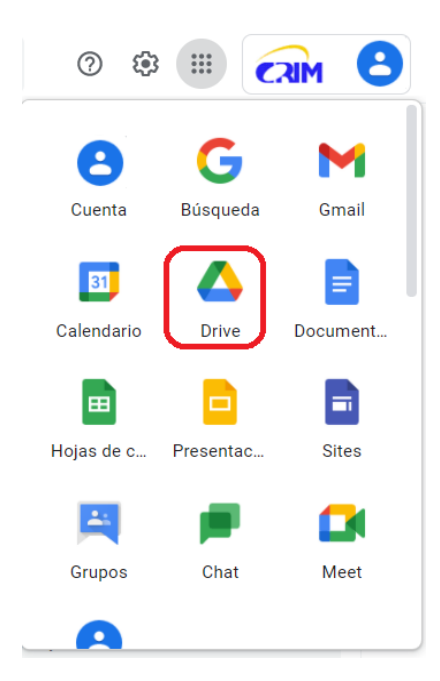

- 4. En una nueva pestaña del navegador se abrirá Google Drive.
- 5. Genere una carpeta que será la que contenga sus archivos e imagen(es) a compartir, para ello, en el menú lateral izquierdo, de clic con el botón derecho del *mouse* sobre "Mi Unidad" y seleccione "Nueva Carpeta", como se muestra a continuación:

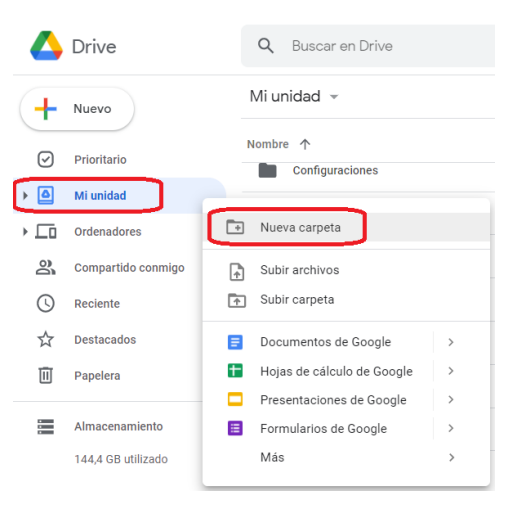

Se despegará una ventana, como la que se muestra en la imagen del siguiente ejemplo, donde podrá ingresar el nombre de la carpeta, un ejemplo se muestra a continuacíon:

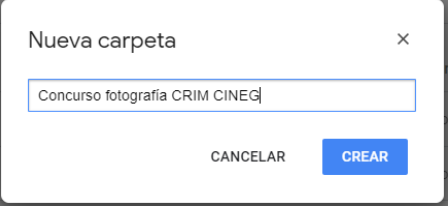

Una vez creada la carpeta, de doble clic sobre ella y aquí puede arrastrar la imagen a compartir.

Puede tener la ventana del navegador con *Google Drive* y la ventana con los archivos a un lado y arrastrar los archivos. Un ejemplo se muestra a continuación:

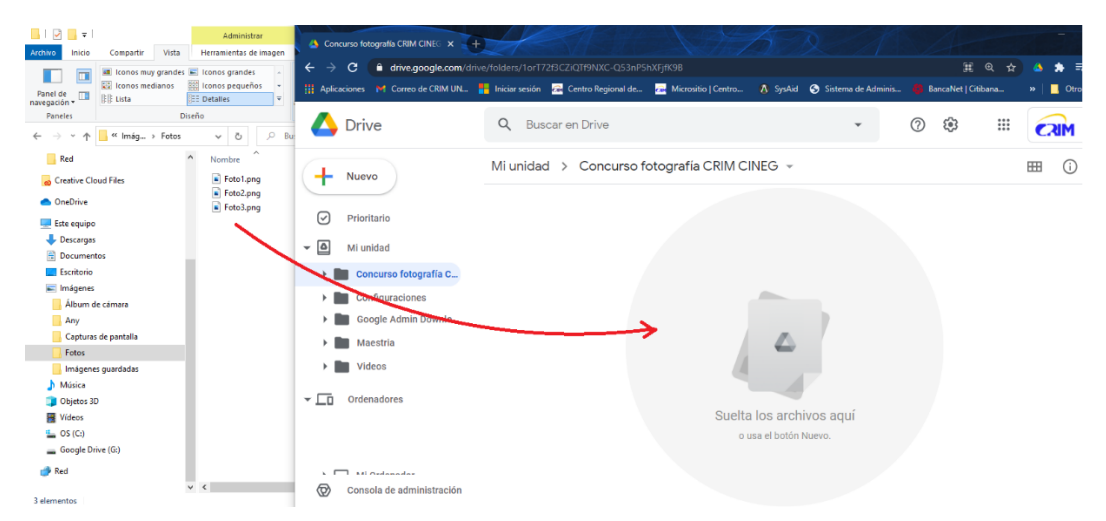

Otra forma de subir archivos es, ubicados en la carpeta donde se subirán los archivos, dar clic con el botón derecho del *mouse* sobre el área que indica "Suelta los archivos aquí" y seleccionar "Subir archivos". Como se muestra en el siguiente ejemplo:

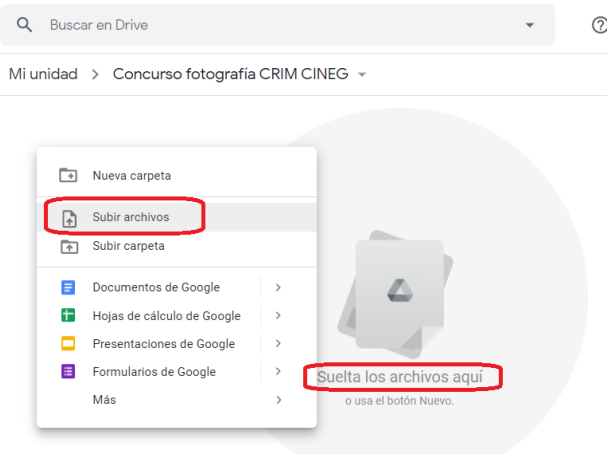

Y posteriormente buscar los archivos correspondientes en su equipo y presionar el botón "Abrir".

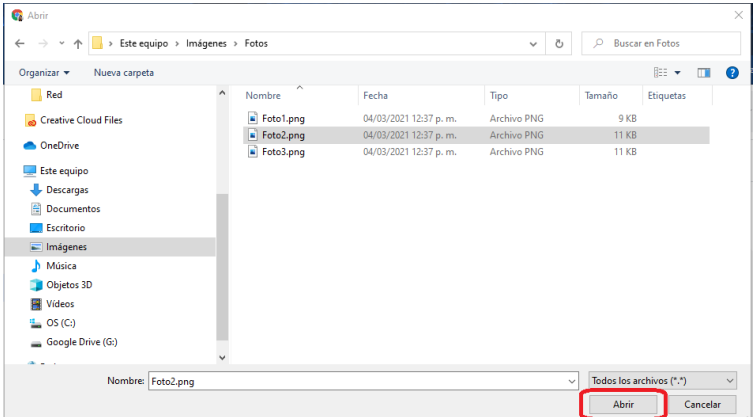

6. Para poder compartir la liga con la carpeta donde se ubica la fotografía, es necesario dar clic con el botón derecho sobre la carpeta a compartir y seleccionar la opción "Obtener enlace", como se muestra en el siguiente ejemplo:

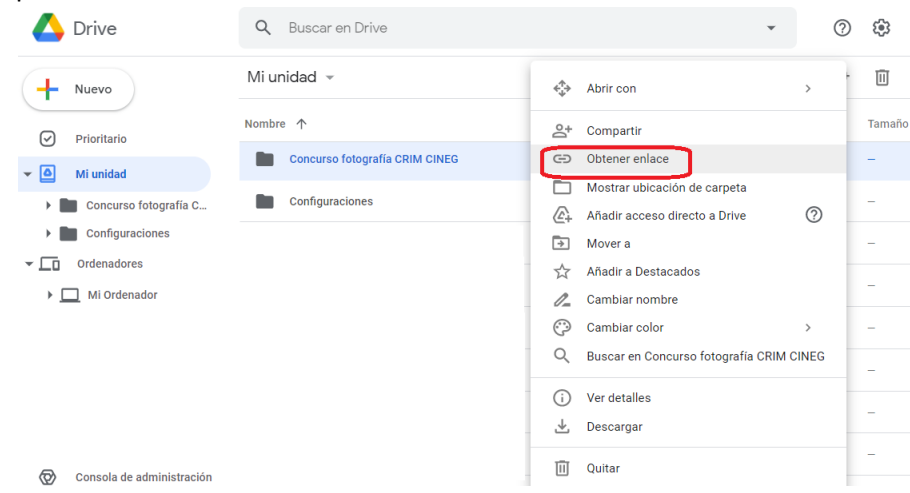

Posteriormente, es muy importante que modifique las opciones para compartir y seleccione "Cualquier persona con el enlace".

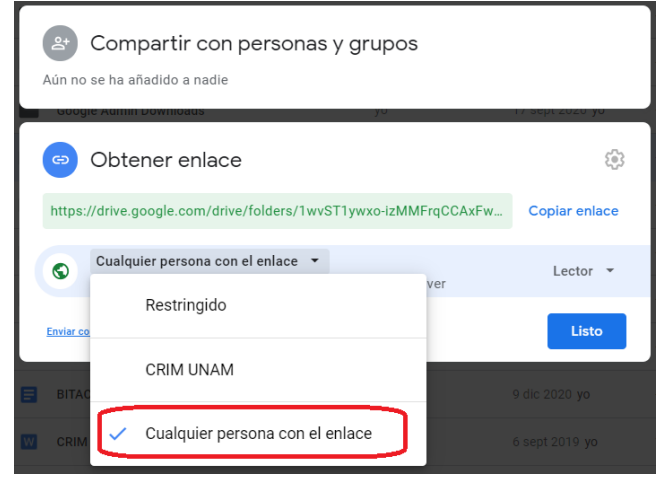

Posteriormente para obtener la liga que debe reportarse al correo de [cineg\\_crim@crim.unam.mx](mailto:cineg_crim@crim.unam.mx), de clic sobre "Copiar enlace" y finalmente presione el botón "Listo":

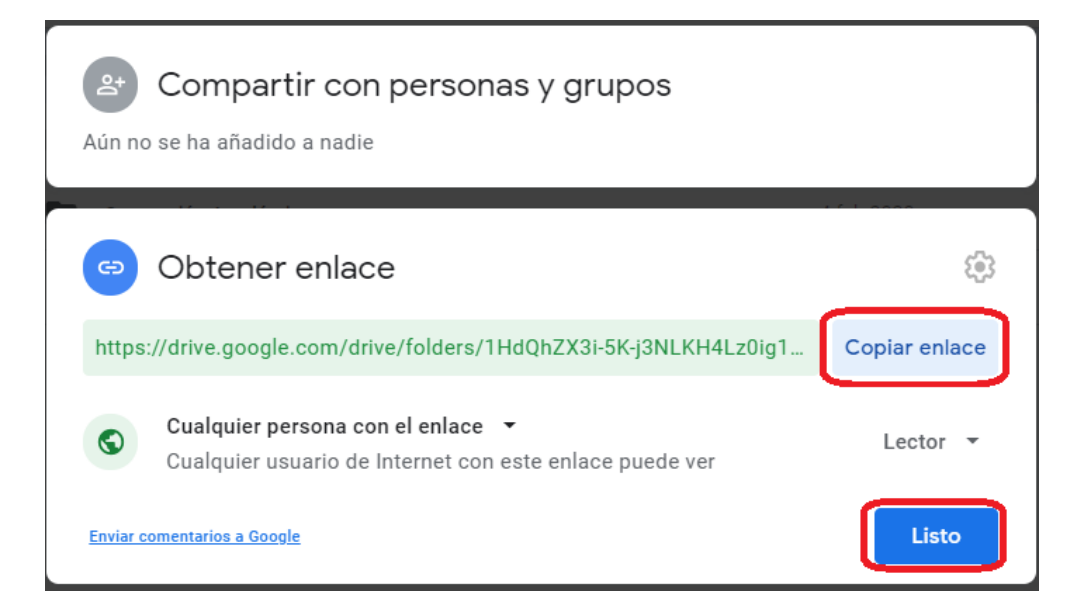